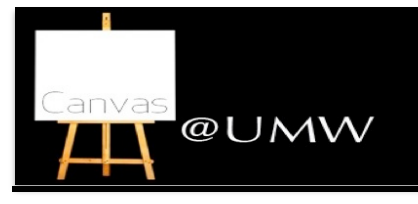

### **CREATING AN ANNOUNCEMENT**

In
Canvas,
announcements
are
used
to
let
your
students know new information relating to a course. As soon as you create
the
announcement,
Canvas
sends
out
a
message
to
all of
your
students
in
that
course.
There
are
many
different features
for
announcements.

To
create
an
announcement:

- 1. To
get
to
announcements,
choose
your
desired
course at
the
top,
and
click
Announcements,
located
on
the left side of the screen.
- 2. Click
Create
Announcement
button,
located
on
the right
side
of
the
screen.
- Insert a title in the title box.
- 4. Add
your
content
in
the
text
box
for
your announcement. If you want to add a file, click Attach File,
located
under
the
text
box, then
click
Browse.
- 5. Optional: You have
more
options
by clicking
More options,
located
under
the
text
box. These
include:
	- Delay
	posting
	this
	message.
	- Replies
	are
	not
	visible
	until
	after
	users
	post.
- 6. Click
Add
Announcement
when
you
are
finished creating
your
announcement.

#### **ASSIGNMENTS**

To
create
a
new
assignment:

- 1. Choose the
desired course
from
the
course
tab
on
the main
dashboard.
- 2. On
the
left,
click
Assignments.
- 3. Optional: On
the
right, located
under
the
Add Assignment
button,
choose
the
desired group
in
the drop
menu.
- 4. Click
Add
Assignment.
- 5. Name
your
assignment.
- 6. Enter
a
due
date
for
the
assignment. You
can
either type out the date or click the blue calendar icon to the right
of
the
box
and
choose
the
specific
date.
- 7. Under
the
name,
there
is
a
small
drop
menu
where you
choose the
type
of assignment.
- 8. Enter
the
number
of
points
the
assignment
is
worth
in the
points
box.
- 9. You can then either click update or click More Options, which is under the points box.

#### **EDITING
ASSIGNMENTS**

To
edit
an
assignment:

- 1. Choose
the
desired
assignment.
On
the
right
side
of the
screen
click
Edit
Assignment.
- 2. You
can
then
add
content
if
you
wish
to:
- 3. On
the
right,
there
is
a
box
with
content
options
for the
assignments.
- 4. Add desired
text
in
the
text
box.
- 5. Below
the
text
box
there
are
several
options
that
you
- can
set
for
your
assignment.

Log
in
to
Canvas:

http://canvas.umw.edu

For
more
help,
see
the
Canvas
Support
site: http://canvas.umwblogs.org

Contact Pam Lowery @ plowery@umw.edu or 540.654.1356
for
more
information.

# **CALENDAR**

Canvas provides a Calendar for students, faculty, and staff in order
to
create
new events
and
assignments
in
an
organized structure.

To use
the
calendar:

- 1. Click
the
Calendar
tab,
located
on
the
top
of
your screen.
- 2. If
you
are creating
an
assignment
first
make
sure
that on
the
right‐hand
side
under
the
mini
calendar
a course
is
selected.
- 3. Click
the
desired
date.
- 4. Create
a
new
event
or assignment
(If
you
click
More Options
you
can
add
content
to
the
event
or assignment).
- 5. Click
Submit.
- 6. The
item
you
just
created
should
appear
on
the calendar.

**PAGES**

The
purpose
of
pages
in
Canvas is
to
provide
an area
for instructors
to
display
information
that
does
not
necessarily fit into an assignment or into any of the other areas.

## To
create
a
page:

- 1. First
go
to
the
desired
course
and
click **Pages** on
the left side of the screen.
- 2. Click **Create
a
New
Page** located
on
the
right
side
of
- the
screen. 3. Enter
a
name
for
the
new
page
and
click **Create.**
- 4. Enter
the
desired
information
in
the
text
box.
- 5. You
can
insert
content
in
the
page
by
using
the
right side
of
the
screen.
- 6. You
can
also
add
media.
- You can choose: to hide a page from students, who can
edit
the
page,
and
whether
to
notify
students
of changes
by
looking
under
the
text
box
in
the
middle
of the
screen.
- 8. Click **Save
Changes** to
complete
your
page.

The list of all your pages will appear on the right. There will be
groups
of
common
pages,
recent
changes,
and
all
pages
to make
it
easier
for
you
to
choose
a
page. You
can
always
go back
and
edit
your
pages
by,
choosing
which
page you
want to
edit
and
clicking **Edit
this
page.**

You can view a page's history by choosing a page and clicking the blue clock button Page History. That gives you all of the times
that
page
has
been
edited
or
revised.

## **MODULES**

- 1. Click the
course
you
wish
to
add
a
module
to.
- 2. On
the
left,
scroll
down
until
you
see
Modules. Click **Modules**.
- 3. On
the
top
right,
click **Add
a
New
Module**.
- 4. A
box
will
appear. Name
your
module
and
choose
the settings for
it.
- 5. Click **Add
Module**.

To
add
content
to
your
module:

- 1. Choose
the
designated
course.
- 2. On
the
left,
click **Modules**.
- 3. Find
the
module
listed on
the
page.
- 4. Under
the
name,
click **Add
item
to
Module**.
- 5. In
the
Add drop
down
menu,
choose
the
file
type.
- 6. Choose
[**New
Assignment**],
located
at
the
bottom
of the
list,
or
choose
another
assignment
in
the
list
if
you wish
to
associate
the
module
with
an
already
existing one.
- 7. Choose
an **Indentation** if
desired.
- 8. Click **Add
Item**.

## **CUSTOMIZE
HOME
PAGE**

There
are
many
different
options
for
personalizing
the
Home Page. Instructors can customize what their homepage will look like to their students. It is a way for instructors to direct their
students'
attention
in
the
direction
they
want.

To
customize
a
home
page
of
a
course:

- 1. Click **Home**,
located
on
the
left.
- 2. In
the
middle
section
of
your
screen,
click **Change Home
Page
Layout.**
- 3. You
will
be
given
options
for
your
homepage
in
a
drop down
menu.
	- Communication
	Stream
	- Page I'll design myself
	- Course
	Modules/Sections
	- Assignment List
	- Assignments
	with
	Syllabus
- 4. After
you
choose
an
option,
click **Update
Layout**.

## **QUIZZES**

The
quiz
tool
can
be
used
to
create
and
administer online quizzes
and
surveys. There
are
varieties
of
different
types
of quizzes,
question
types,
and
quiz
options:

To
create
a
quiz:

- 1. Choose
a
course.
- 2. Click **Quizzes** on
the
left.
- 3. Click **Create
a
New
Quiz,** on
the
right.
- 4. You
can
add
instructions
in
the
text
box that
appears.
- 5. Choose
the
type
of
quiz
you
want
on
the
right.
	- Practice quizzes • Graded
	quizzes
	- Graded
	and
	ungraded
	surveys
	-
- 6. There
are
options
on
the
right.
	- Shuffle
	answers.

the
text
box.

9. Choose a
question
type. • Multiple
Choice • True/False • Fill in the Blank • Fill
in
Multiple
Blanks • Multiple
Answers • Multiple
Dropdowns **Matching** • Numerical
Answers • Formula
Question **Essay Questions** Text (no question)

answer
choice.

quiz,
after
it
is
published.

box.

- Set
a
time
limit.
- Students
can see
their
quiz
results
with
or
without showing
the
correct
answers.

• You
can
lock
the
quiz
before
and
after
the
due
date.

- Allow
multiple
attempts.
- Keep the highest score out of the attempts. Require an access code in order to view the quiz.

7. To
add
a
question,
click **New
Question** located
under

8. If
you
want
to
use
a
question
that
you
have
already created,
click **Find
Questions** under
the
edit
quiz
text

10. Enter the
question
information
including
the
question, answer
choices,
point
value,
and
other
options. 11. To
select
a
correct
answer,
click
the
arrow
next
to
an

13. To finish a quiz, click **Publish Quiz** located on the right. There are also options listed on the right when you choose a

12. Click Update Question when you finish it.

Canvas
has
a
system
that
collects
messages
from
different activities
within
your
courses. It
may
look
like
an
email system,
but
it
is
not. You
can
access
your
inbox
at
anytime.

On the top right of your screen, click inbox, which is located to
the
right
of
your
name.

- All of your messages will appear when you open up your inbox.
- You can choose which messages you wish to appear by checking
the
boxes
located
on
the
right
side
of
the
screen. You can view your sent messages by clicking sent
- **messages** located
next
to
the
word **Inbox**.
- You can also view a specific student's messages by clicking the
People
tab.

# **NOTIFICATION
PREFERENCES**

Canvas
allows
you
to
choose
what
notifications
you're interested
in,
when
you
want
to
receive
them,
and
how
you want
to
receive
them.

- 1. Go to your **Profile** located at the top right of your screen.
- 2. On
the
left
hand
side
of
the
screen,
click
the
tab labeled **Notifications**.
- 3. Once
there,
you'll
see
a
list
of
multiple
notifications you
have
control
over.
Customize
the
settings
to
your preference.
- Click Save Preferences, located at the bottom.
- 5. Once
you
are
finished
updating
your
assignment,
click Update
Assignment.

## **SENDING
MESSAGES**

Canvas
allows
users
to
speedily
contact
other
users.
To
get
to your
Conversations:

- 1. Click
Inbox,
located
on
the
top
right
of
the
screen. 2. If
you
have
any
Conversations
they
should
appear.
- To
read
a
Conversation:
- 1. Choose one
of
the
Conversations.
- 2. The Conversation will appear over on the right.

### To
create
a
Conversation:

- 1. Click
on
the
pencil
icon
located
on
the
left.
- 2. Click the arrow to the right of the Course or Group name.
- 3. Choose
the
Course
or
Group
.

You
may
also
choose specific
individual
in
a
course
or
group.
- 4. Compose
your
message.
- 5. Send
the
message.

#### **SPEEDGRADER**

The
purpose
of
the
SpeedGrader
tool
is
to allow
instructors to
use
a
grading
system
that
can
be
viewed
on
one
page. It allows
the
instructor
to
grade,
write
comments,
add
video
or audio
comments, and
make
any changes
to
their grading. The
SpeedGrader
allows
instructors
to
access a grading system that is quick and easy to use.

- 1. Access
the
SpeedGrader.
- 2. Choose
the
assignment
that you
want
to
assess.
- 3. The
first
student's
assignment
will
show
on
the screen. If
you
want
to
assess
another
student's
work, navigate
to
the
student
whose
work
you
want
to assess
by
clicking
on
the
navigation
arrows.
- 4. Click **Edit/View
Rubric** on the
right.
- 5. Click
on
the
appropriate
point
value
for
each
criteria
of the
assignment.
- 6. Enter
the
total
points
earned
for
the
assignment.
- 7. Save
the
point
value
assigned.
- 8. Add
any
comment
that
you
would
like
to
share
with the
student,
located
on
the
bottom
right.
- 9. Save
the
comment.
- 10. Navigate to the next student. 11. Repeat
the
process.
- 

### **MAKING YOUR CANVAS COURSE AVAILABLE TO STUDENTS**

Instructors
can
make
a
course
available
in
Canvas
by
clicking the
Publish
button.
The
Publish
button
appears
when
the instructor goes to the Course Setup Checklist and clicks the link
to
Publish
Course.

NOTE: This is a one-time setting. Once published the course cannot
be
un‐published.
This
is
a
major
difference
between Canvas
and
Blackboard.

If your Course Setup Checklist is not visible, you can bring it back
by
going
to
the
course
Home
and
clicking
on
the
Course Setup
Checklist
button.

To
Unpublish
a
course,
go
to:

• Settings
>
Course
Details
>
End
This
Course
>
Conclude Course

When
you
"Conclude
a
Course"
it
removes
the
course from
your
Course
Drop
Down
menu,
so
it *appears* to
be deleted.
However,
both
teachers
AND
STUDENTS
are
still able
to
access
the
course
contents
in
a
read‐only
format from
their
"past
courses"
page
(the
"past
courses"
page
is found by clicking on the "See All Enrollments" link in the bottom
right
corner
of
the
Course
Drop
Down
menu; *this link
does
not
appear
until
you
have
past
courses
‐ which by
the
way,
answers
the
question
about
the
editing
the lengthy
list!*

## **MIGRATING
COURSES**

Canvas
gives
you
the
option
of
moving
files
and
documents from
another
system
(like
Blackboard)
to
your
new
course. If you're
moving
to
Canvas
from
another
course
management system,
then
chances
are
there
are
files,
quizzes, assignments
and
things
over
there
that
you're
going
to
want moved
over
to
Canvas.
There
is
a
wizard
in
Canvas
that
can help.

- 1. Choose
the
desired
course
you
wish
to
work
in
from the
dashboard.
- 2 Click **Home** located on the left side menu.
- 3. Click **Course
Setup
Checklist** located
on
the
right. 4. A
menu
will
appear
at
the
bottom
of
the
screen. Click
- the
first
option **Import
Content.**
- 5. The **Import
Wizard** will
appear.
- 6. Follow
the
steps
on
the
wizard
to
migrate
files.
- 7. To
import
files
from
another
system,
click **Import content
from
a
content
package
or
from another system**.
- 8. In
the
drop
down
menu,
choose
the
system
you
wish to
migrate
from.
- 9. After
you
finish
choosing
which
items
you
want
to migrate
to
Canvas,
click **Import
Course**.

### **SYLLABUS**

Canvas
provides
an
easy
way
for
you
to
keep
your
syllabus organized
and
complete. The
syllabus
compiles
all your assignments,
quizzes,
tests,
and
other
graded
work
in
to one
place. Students
can
view
it
to
see
all
of
the
assignments they
have
to
complete. You
may
upload
other
syllabus content
by
editing
the
Syllabus,
or
by
including
content
on the homepage, on another page, or on a page in a module. The
bottom
portion
of
a
Canvas
syllabus
is
auto compiled
from
your
assignments.

- On the right side of the screen, above the calendar is a button. Click
the **Edit
Syllabus
Description** button
if
you wish
to
edit
your
description.
- You
can
add
images,
files,
and
media
by
using
the
right side of the screen. Once you finish click the Update Syllabus button located in the middle under the text box.
- In the middle of the screen is a table containing all of your assignments,
quizzes,
and
tests
that
you
have
entered previously. If you click on the title of one of the assignments,
it
will
take
you
to
that
assignment. You
can edit,
grade,
or
view
them.
- On the right side of the screen, under the calendar, is a table
that
is
automatically
filled
with
information
you entered
previously
for
your
graded
work. The table contains
all
of
your
groups
of
assignments
and
how much
they
are
weighted.
- The calendar, located on the right side of the screen, allows you to view a certain day and whether or not anything
is
due.

#### **FILES**

Canvas
allows
you
to
upload
files
to
your
course. You
have the
ability
to
lock
files
if
you
do
not
want
students
to
access them. You also have an option of collaboration.

- Choose the desired course you wish to work in on the main
dashboard.
- 2. On
the
left
click **Files.**
- 3. Click
the
course
folder.
- 4. To
upload,
click **Add
File,** which is
located
on
the
right.
- 5. Browse
for
your
desired
file
or
folder
and
click **Open.** 6. To
add
a
new
folder,
click **Add
Folder** on
the
right
and
- type
in
a
name
for
it. Click
outside
of
the
box
to
enter the
name.

# *To
lock
a
folder
or
file:*

- Highlight the desired field.
- 2. Move your mouse to the right, to the icons.
- 3. Click
the
first
icon,
picture
of
a
lock,
labeled **Lock
this file/folder**.
- 4. Check
the
box
next
to
the
label **Let
students**  download.... if you wish for students to download or view
the
file
or
if
you
want
the
students
to
be
able
to view
it.
- 5. The
box
labeled **Lock
until
I
manually
unlock
it** is automatically
checked. If
you
wish
to uncheck
it
the file
or
folder
will
be
locked
until
a
time
you
set.
- 6. Click **Lock
this
File** to
complete
it.

## **DRAGGING
AND
DROPPING
FILES**

Canvas
gives
you
the
option
of
dragging
and
dropping
files within the File tab.

To
move
a
file
into
a
folder
from
another
course:

- 1. Choose
a
course.
- 2. Click
Files
on
the
left.
- 3. In
the
bottom‐right
corner,
click
the
link
/
button **See**
- **files
for
all
your
courses/groups**. 4. Choose
the
course
that
you
want
to
share
files
with.
- 5. Drag
files
to
/
from
the
file
area
in
that
course.
- 6. Click
and
hold
the
icon
next
to
the
item
you
wish
to drag.
- 7. It
should
show
a
symbol
with
4
arrows: one
up,
down, right,
left.
- 8. Drag
the
file
over
the
folder
you
wish
to
put
it
in.
- 9. Drop
the
item
in
the
folder.

## **GRADES**

Canvas
allows
faculty
members
to
make
changes
to
student grades. This
allows students
to
view
their
progress in
a
quick and
easy
way.

There
are
two
ways
of
accessing
your
grades:

- Click the **Grades** tab located at the top of the screen.
- Or, click the **Course** tab located at the top of the screen. then,
click
the **Grades** tab
located
on
the
left.

You will have options for each submission, assignment, quiz, etc.,
in
the
grade
book. By
clicking
the
drop
menu
next
to
a particular
one,
you
have
several
options. Depending
on
the type
of
submission,
there
may
be
different
options.

Canvas
provides
a
rubric
tool
for
instructors
and
students that
can
be
used
to
aid
in
the
grading
of
assignments, assessments,
and
peer
reviews.
The
rubric
tool
provides standard
criteria
and
levels
of
rating
within
each
criterion. It also has additional flexibility in the ability to support various

Within an assignment, assessment, quiz, or any other type of graded
work,
you
can
set
up
the
rubric
by
choosing
the
item

- Assignment
Details
- **SpeedGrader** Set Default Grade

Curve Grades • Download
Submissions • Re‐Upload
Submissions

**RUBRIC**

• Message
Students
Who…

levels
of
ratings
with
a
given
rubric.

from
the
menu
on
the
left.